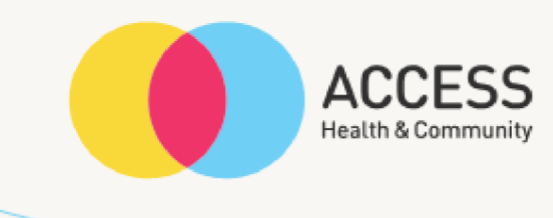

# **How to take photos on an iPhone – step by step guide**

**Please contact the Allied Health Assistant or your Occupational Therapist if you are experiencing any difficulties.** 

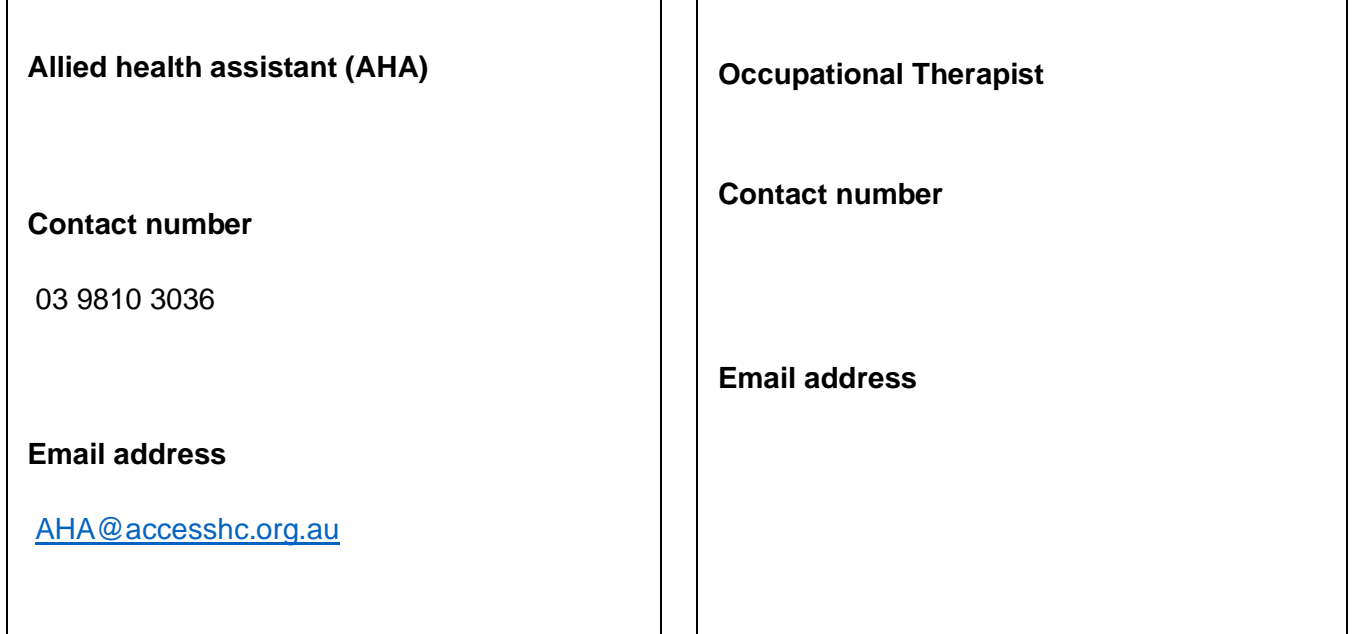

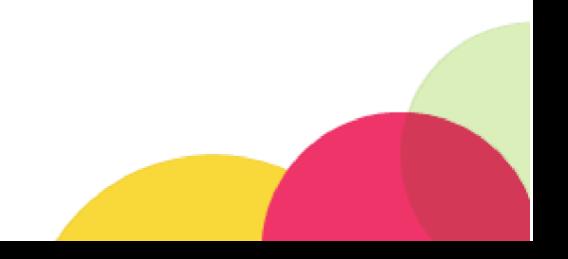

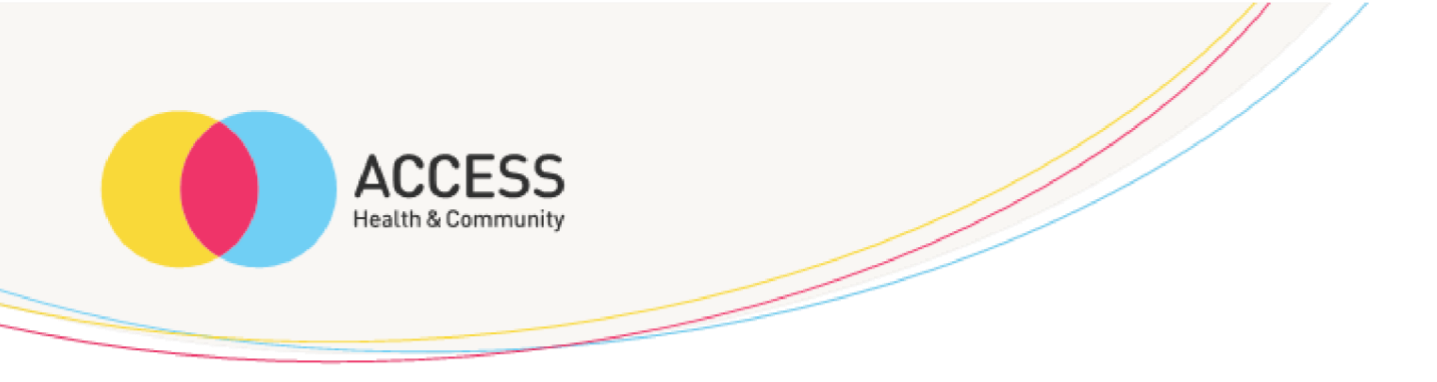

Click the photo button (circled red) if you have an updated iPhone and skip to step 3.

If you have an older iPhone, unlock your screen and continue to step 2.

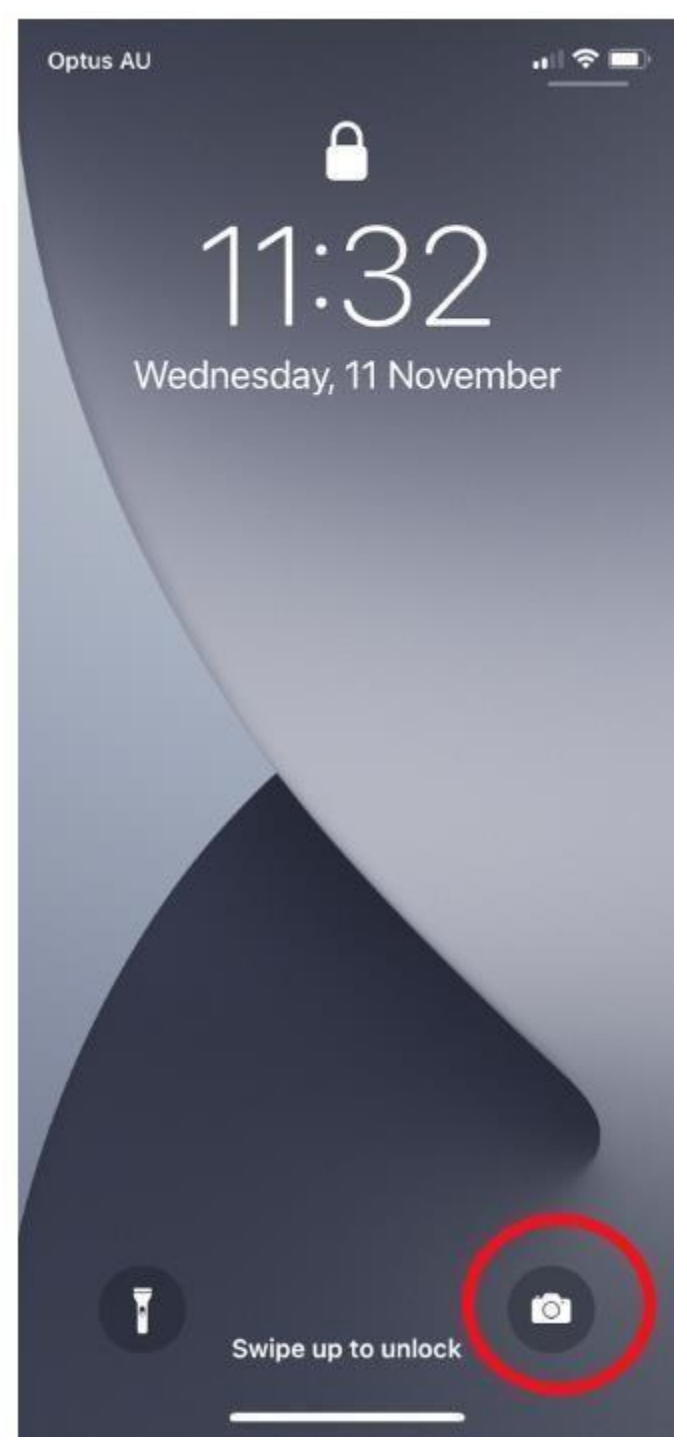

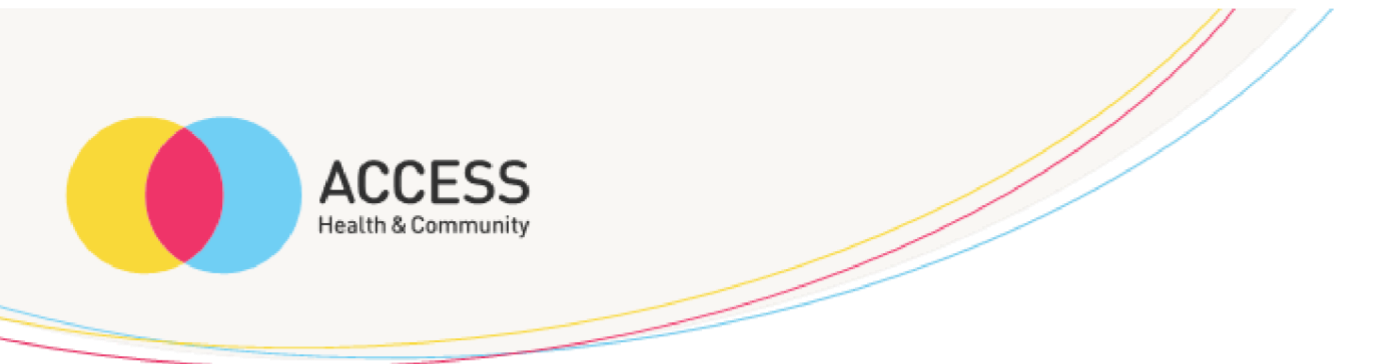

Click on camera icon (circled red)

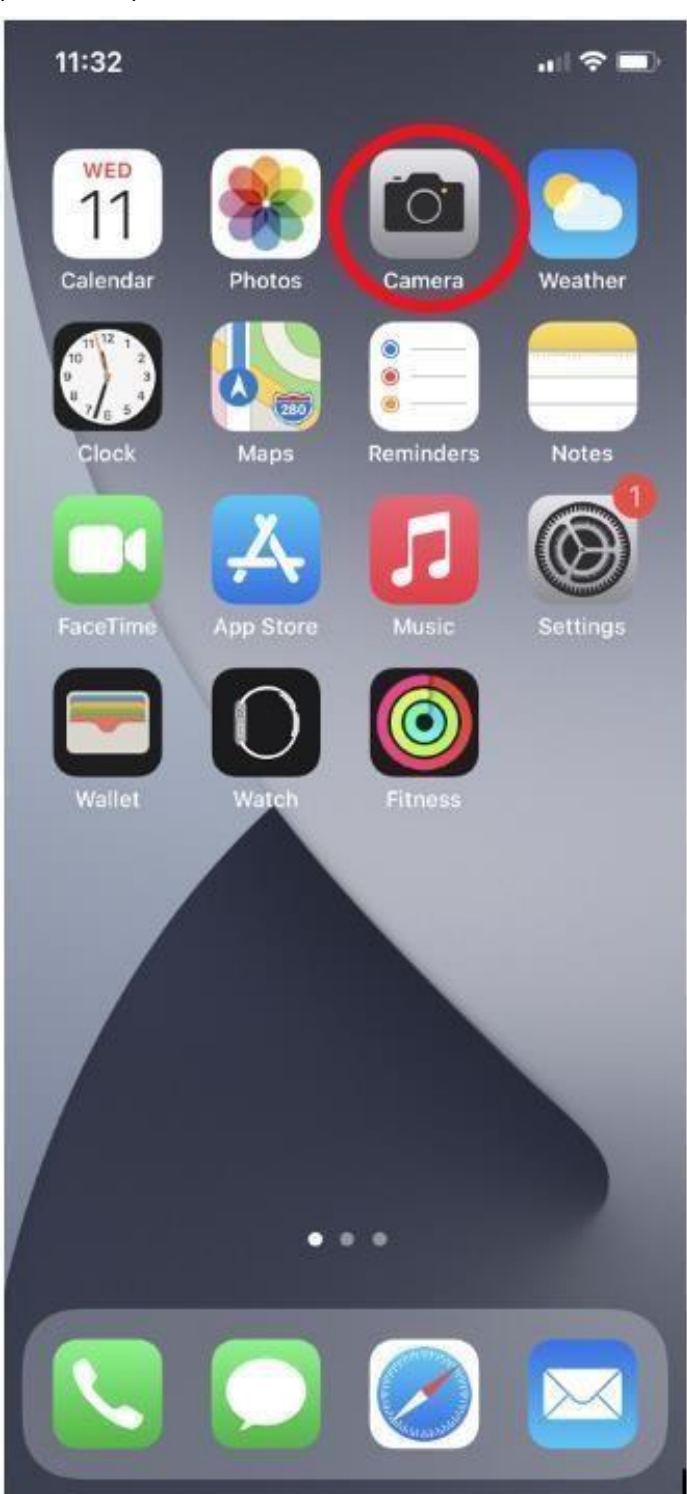

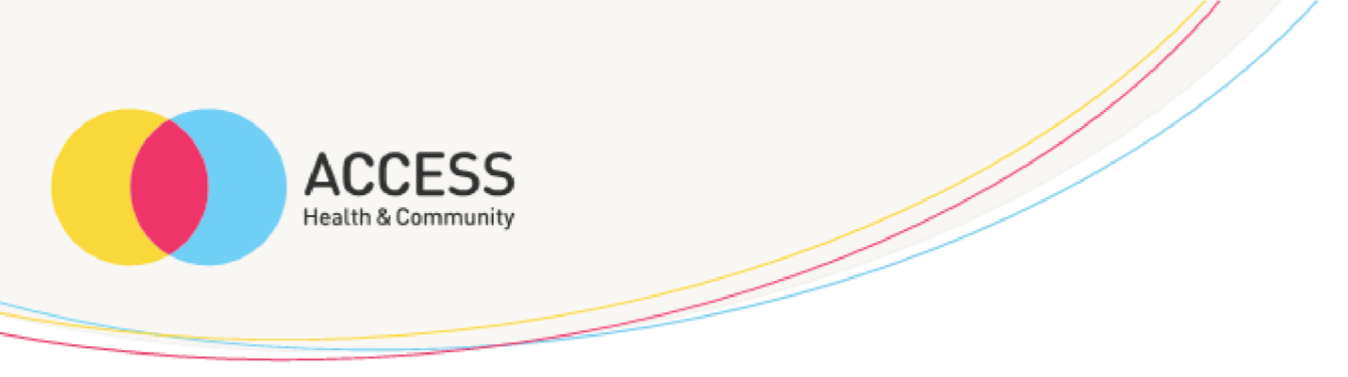

Position your camera on what item or area you would like to take a photo of and click the white button (circled red) to take photo

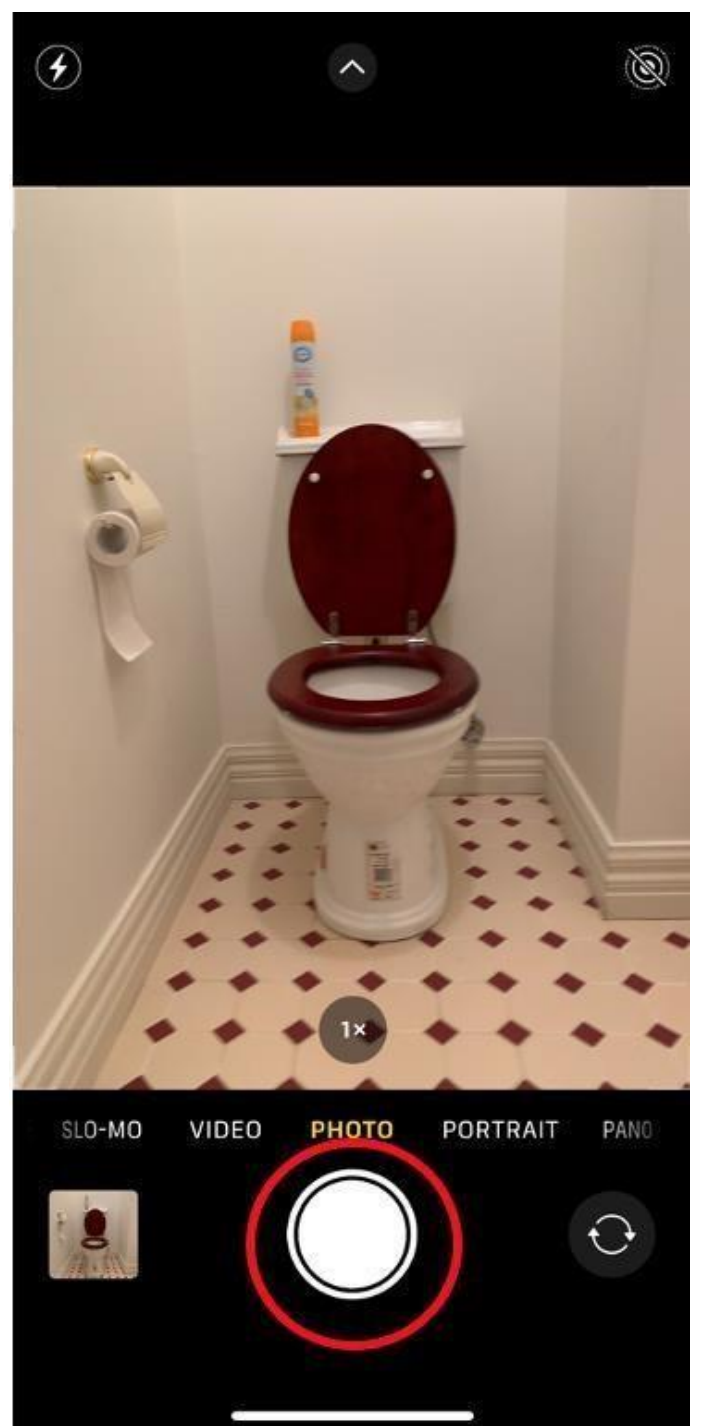

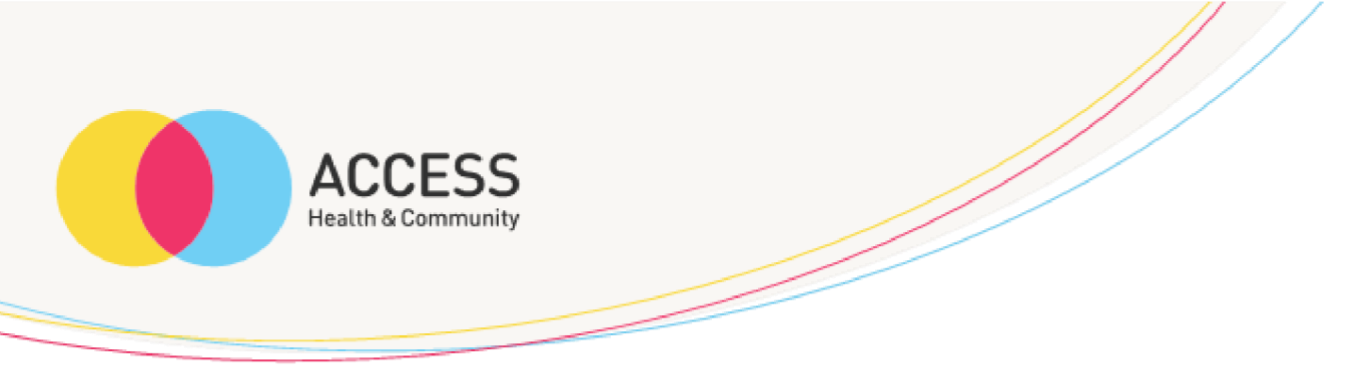

Once you have taken the photo, it will appear in the bottom left corner, please click here (circled red)

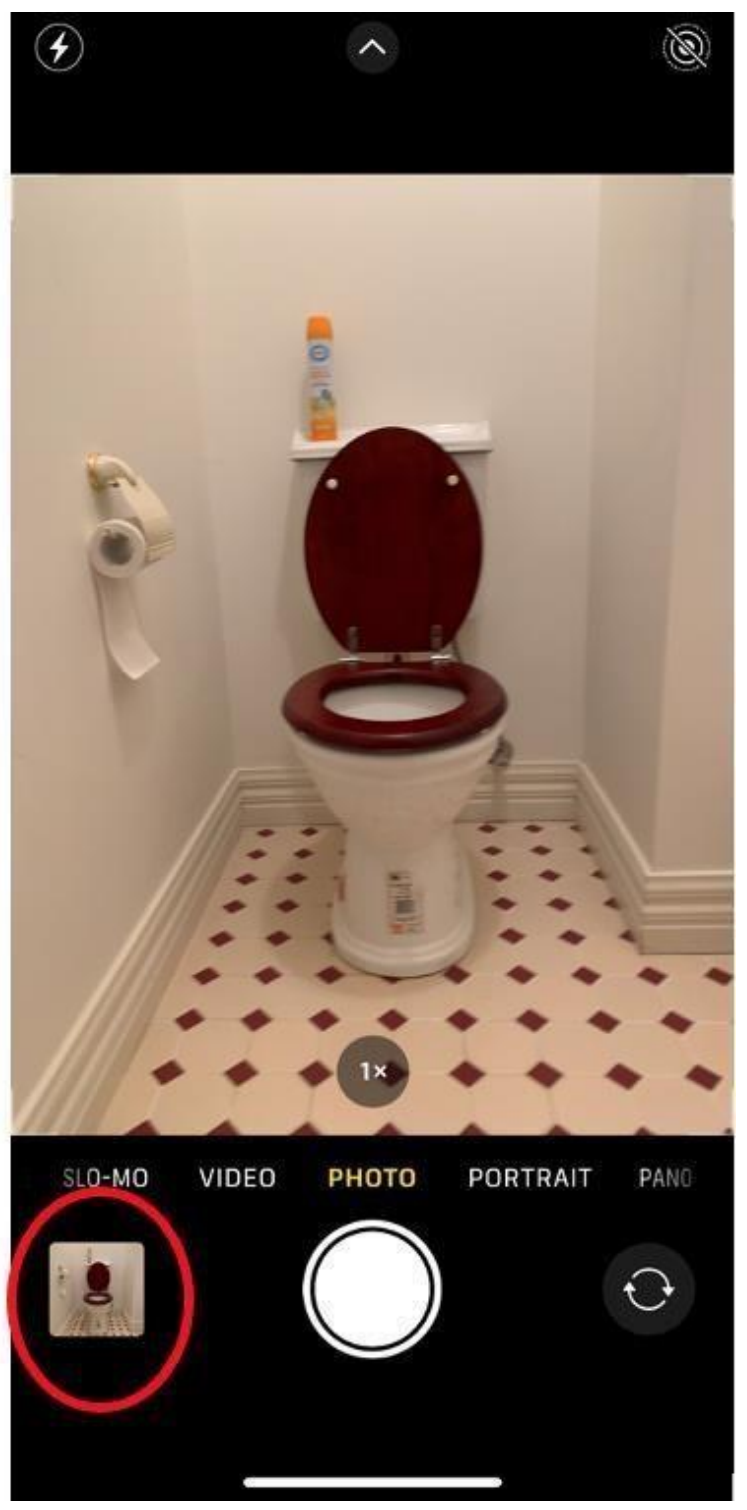

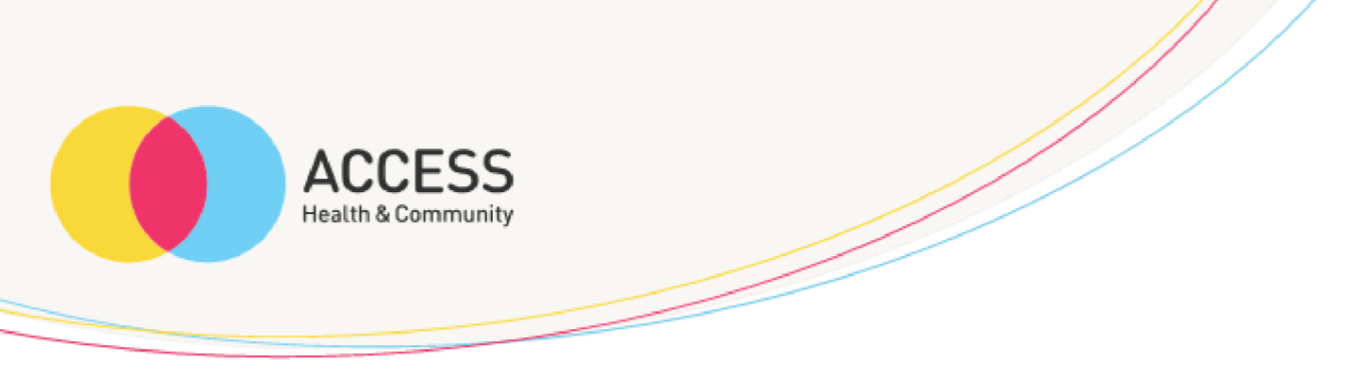

Ensure you have taken a clear photo, if you are happy with how it looks please click the send button (circled red)

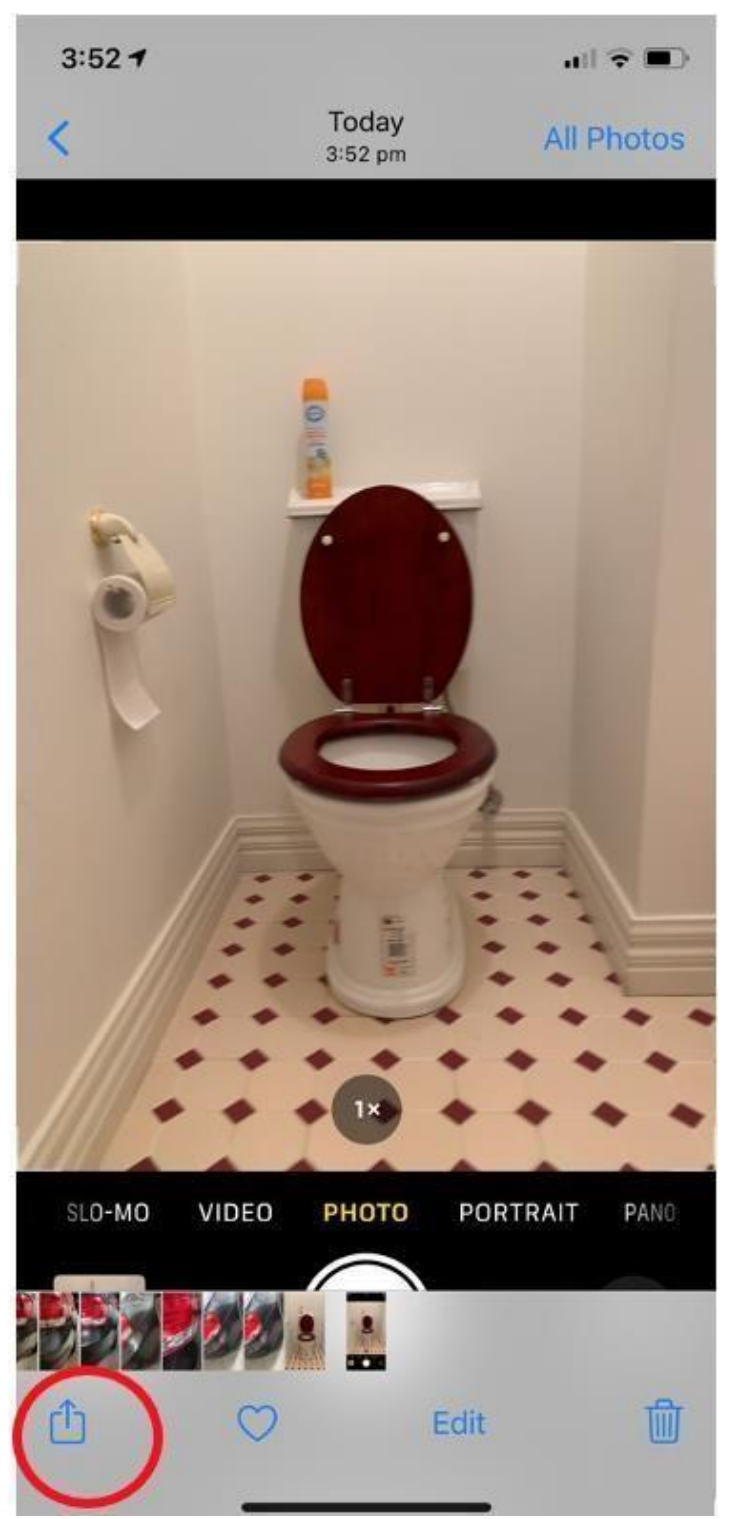

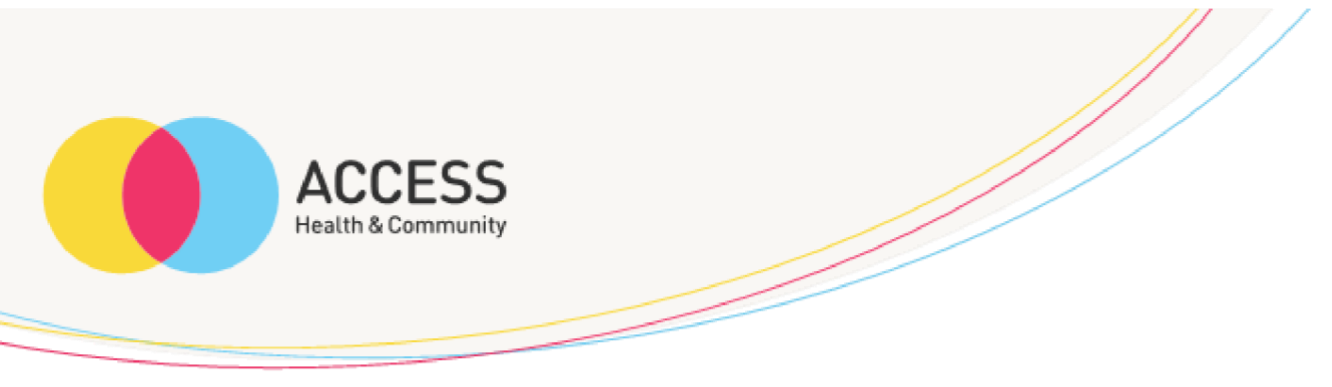

Please ensure you tick the photo/s you would like to send; you can select more than one.

A blue tick will appear once selected (circled red)

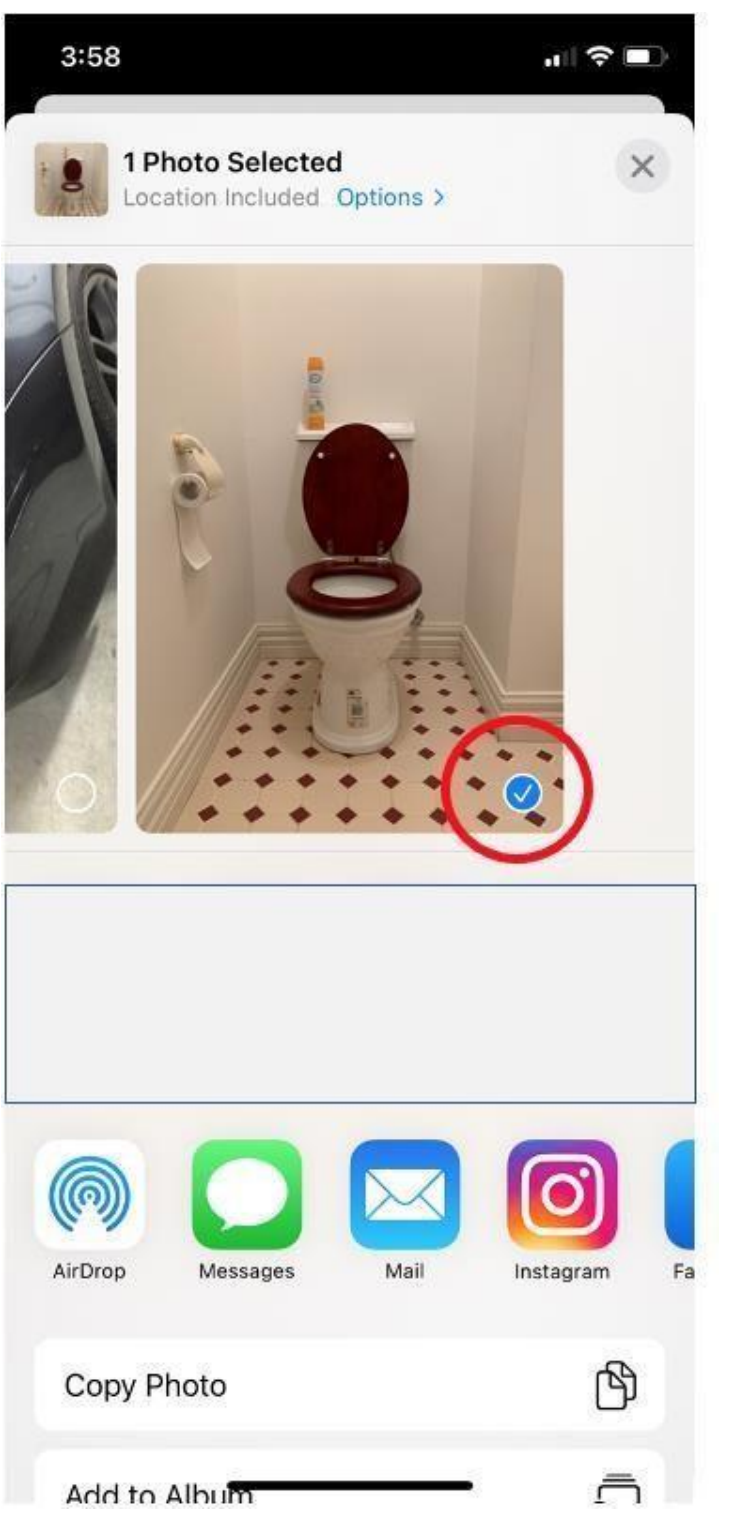

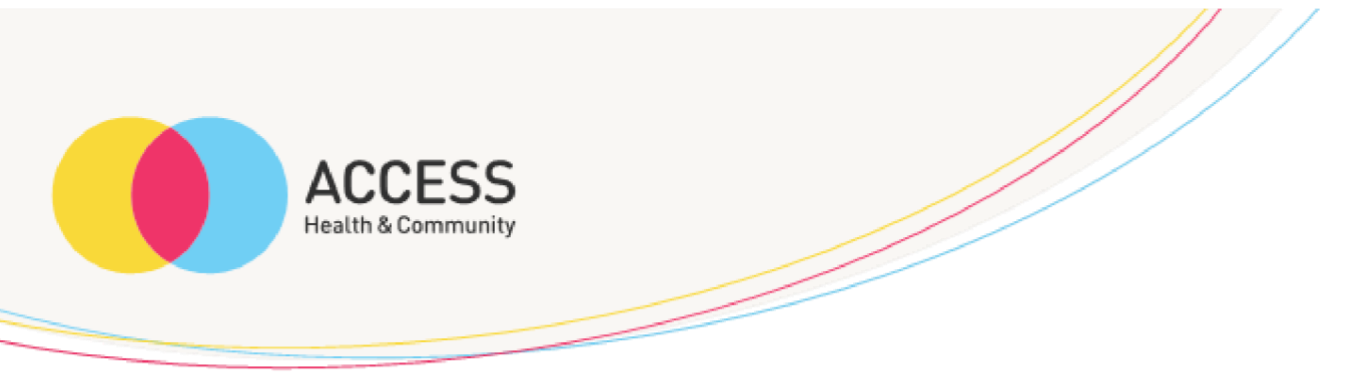

Once you have selected which images you would like to send, please click on mail (circled red)

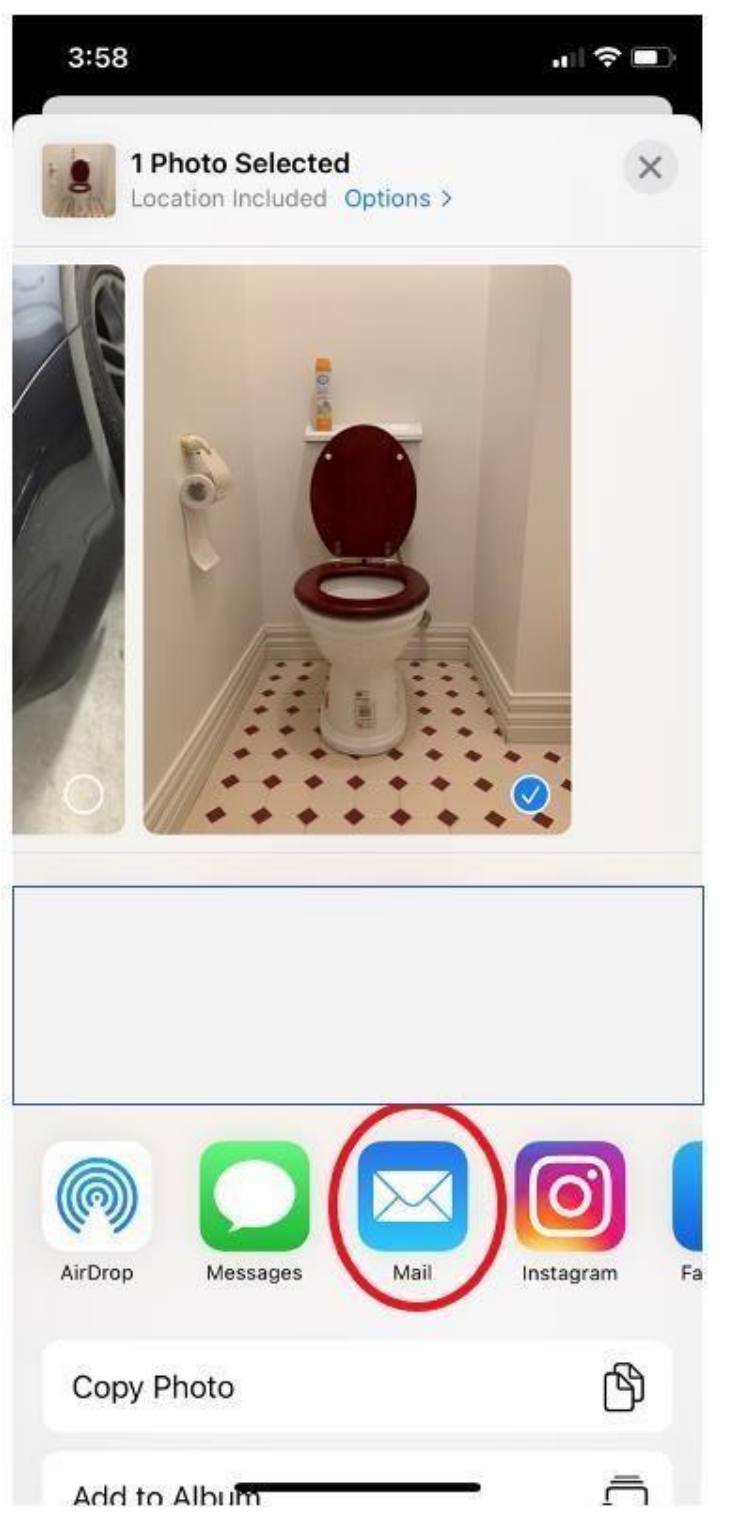

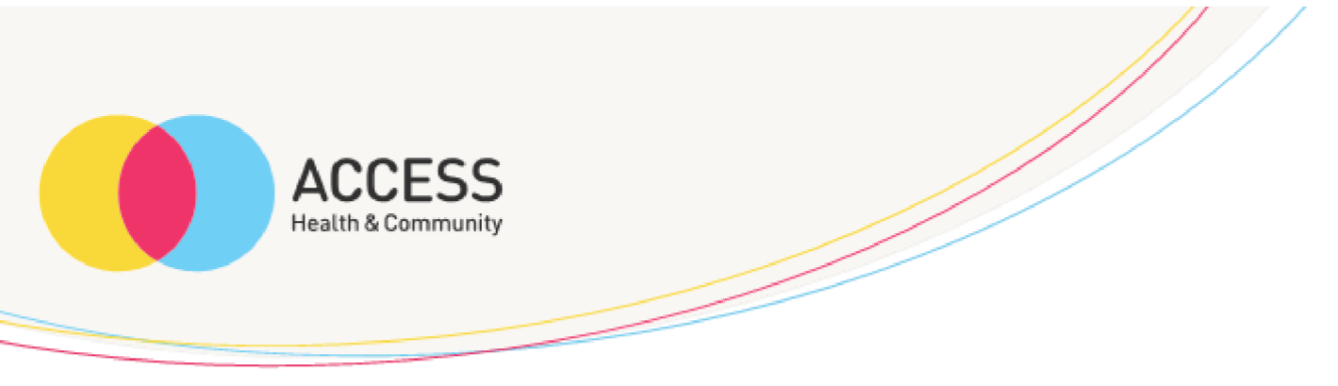

Please ensure you type in the correct email address in the 'to' section circled red

Please ensure you type in the clients initials and images of home in the 'subject' section circled blue

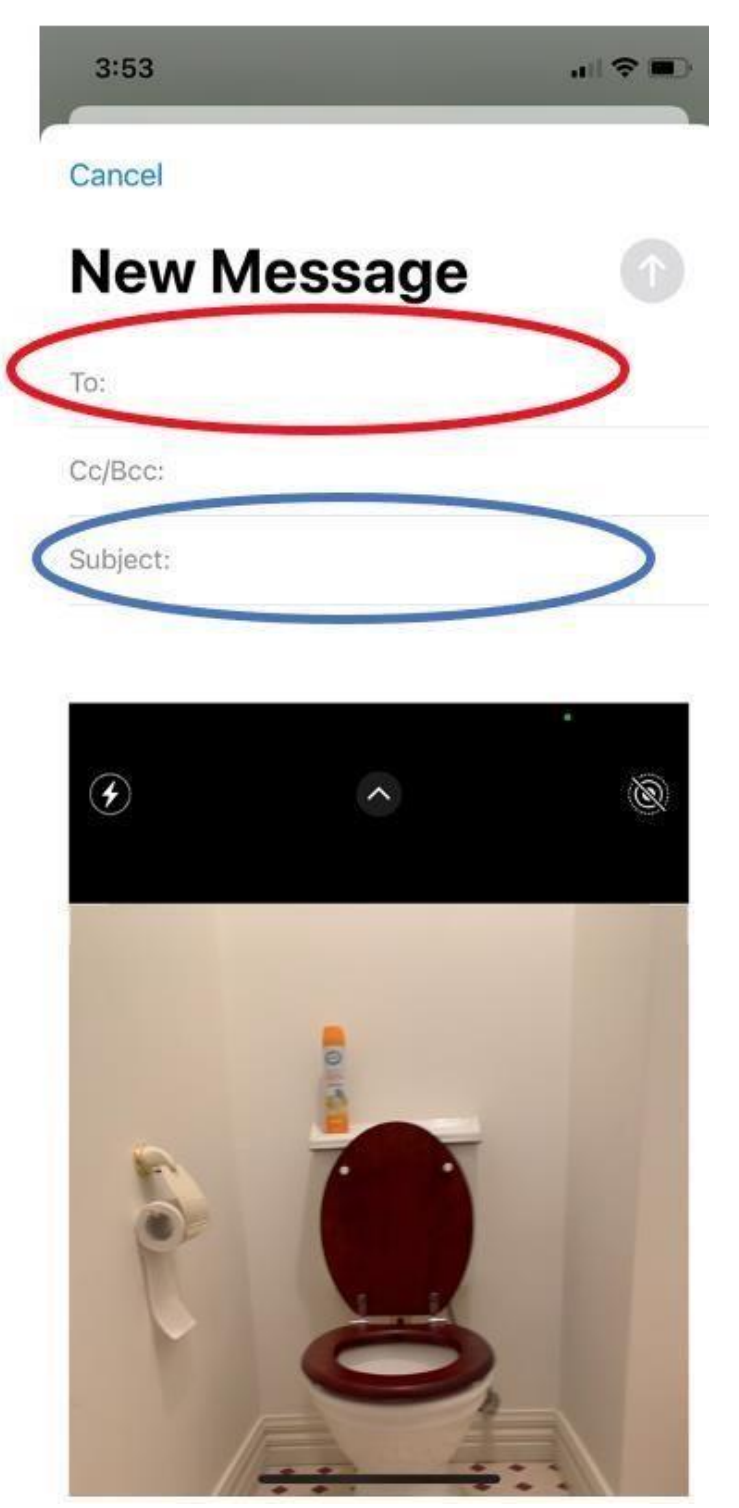

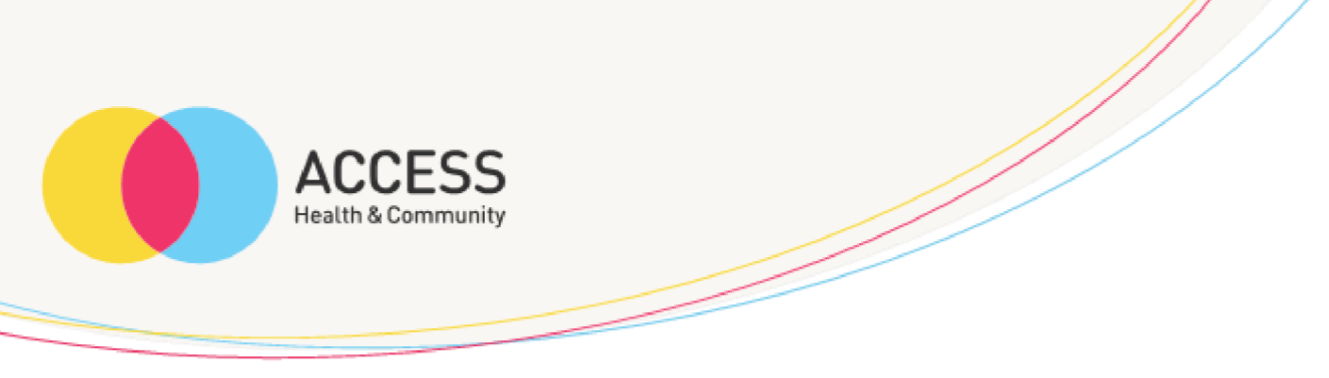

One you have entered the appropriate email address and subject, please click the send button (circled red)

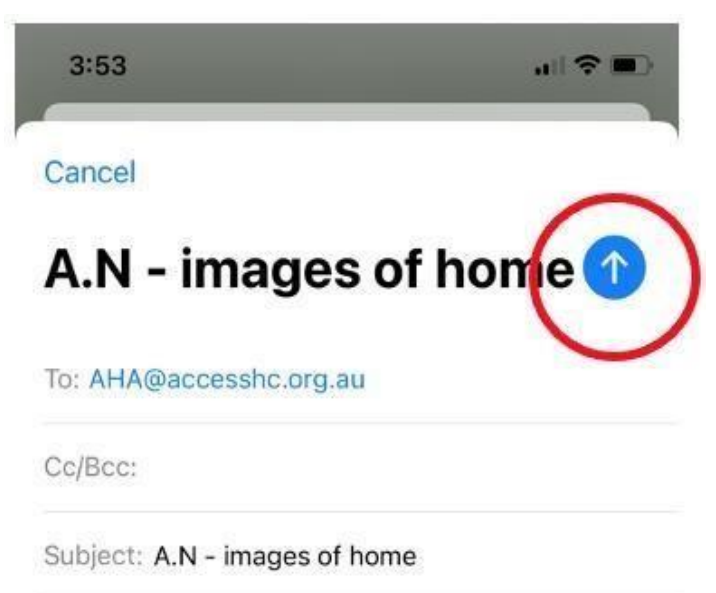

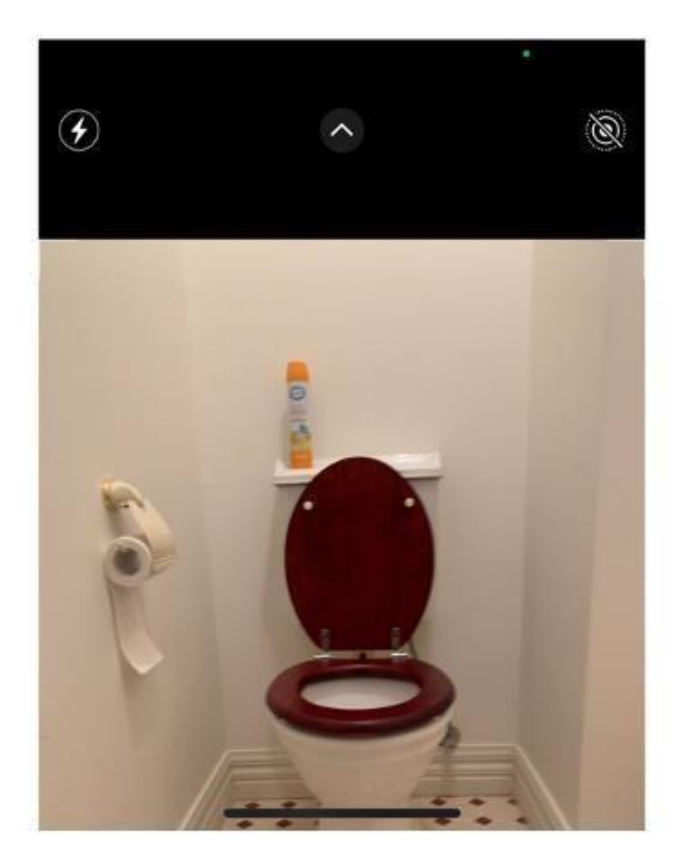

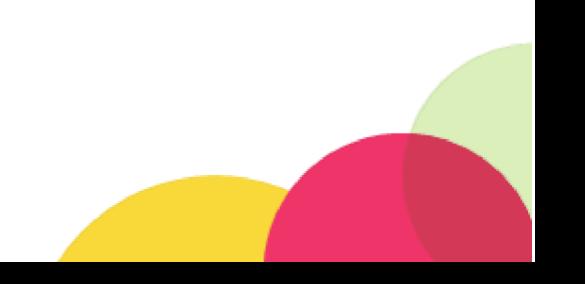